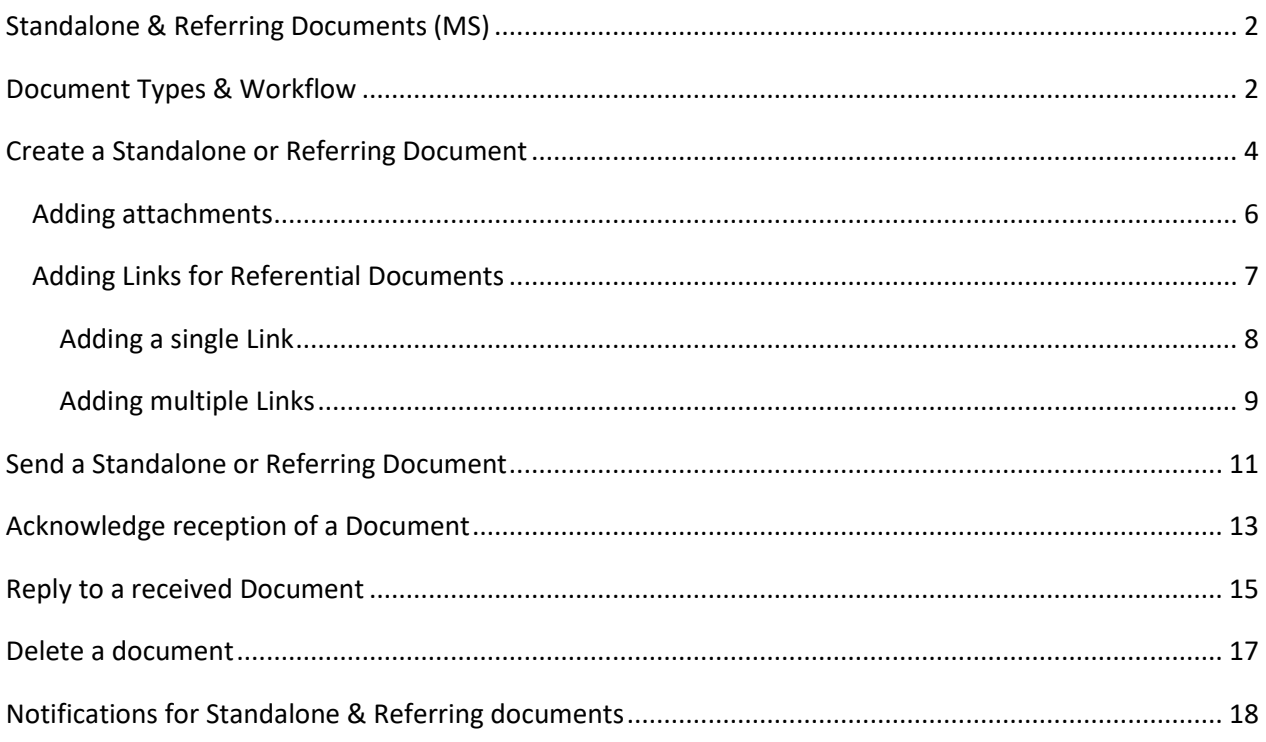

## <span id="page-1-0"></span>**Standalone & Referring Documents (MS)**

#### **PURPOSE**

This document describes the specifications and details related to the management of Standalone and Referring documents. Standalone documents exist by themselves and do not refer to any other object in the system. Referring documents also exist by themselves but refer to a CCI. Both documents never exist under any versioned object in the system, they are independent and therefore never integral.

#### **REGULATIONS**

More detail regarding the regulation of the Standalone or Referring Documents can be found in the "About SFC2021" section of the portal.

## <span id="page-1-1"></span>**Document Types & Workflow**

There exist many different types of Standalone & Referring documents. Depending on the document type, additional metadata fields can be added by the system. The links below provide an overview for the different Standalone and Referring Document types available, the extra metadata fields, and the roles and funds required to create, upload and send each document type:

**Programming: [Visibility, Transparency & Communication](https://ec.europa.eu/sfc/sites/default/files/images-diagrams/workflow/sfc2021-sd-prg-vtc.png) [Brexit Adjustment Reserve](https://ec.europa.eu/sfc/sites/default/files/images-diagrams/workflow/sfc2021-sd-prg-bar.png) [CPS Notifications](https://sfc.ec.europa.eu/sites/default/files/images-diagrams/workflow/cps_1.png)**

**Monitoring:**

**[Enabling Conditions](https://ec.europa.eu/sfc/sites/default/files/images-diagrams/workflow/sfc2021-sd-mon-enac.png)**

**[Monitoring Committee](https://ec.europa.eu/sfc/sites/default/files/images-diagrams/workflow/sfc2021-sd-mon-mc.png)**

**[Performance review](https://ec.europa.eu/sfc/sites/default/files/images-diagrams/workflow/sfc2021-sd-mon-apr.png)**

**[List of Selected Operations](https://ec.europa.eu/sfc/sites/default/files/images-diagrams/workflow/sfc2021-sd-mon-sol.png)**

**Execution: [Financial management](https://sfc.ec.europa.eu/sites/default/files/images-diagrams/workflow/fma_1.png) [Debit note](https://sfc.ec.europa.eu/sites/default/files/images-diagrams/workflow/deb_0.png)**

#### **Audit:**

**[Interreg common sample](https://ec.europa.eu/sfc/sites/default/files/images-diagrams/workflow/sfc2021-sd-aud-ics.png)**

**[EC audit report](https://ec.europa.eu/sfc/sites/default/files/images/sfc2021-sd-aud-ecar.png)**

**[Annual coordination meeting](https://ec.europa.eu/sfc/sites/default/files/images/sfc2021-sd-aud-acm.png)**

**[Audit communications](https://ec.europa.eu/sfc/sites/default/files/images-diagrams/workflow/sfc2021-sd-aud-aco.png)**

**Evaluation:**

**[Evaluation plan](https://ec.europa.eu/sfc/sites/default/files/images/sfc2021-sd-eva-evp.png)**

**[Evaluation documents](https://sfc.ec.europa.eu/sites/default/files/images-diagrams/workflow/evd.png)**

**Utilities:**

**[Letters](https://sfc.ec.europa.eu/sites/default/files/images-diagrams/workflow/sfc2021-sd-utl-lett.png)**

#### **WORKFLOW**

- **1.** The user wants to create a standalone or a referring Document in the system and clicks the **CREATE** button under the relevant menu item.
- **2.** The system displays a form related to Document information and the user selects the *Document Type* to be uploaded.
- **3.** Depending on the type, additional metadata fields are added by the system that the user must complete.
- **4.** The user adds one or more *Attachments*.
- **5.** When the document type is a Referring Document, the user adds one or more *Links*.
- **6.** The user clicks the **CREATE** button.
- **7.** The system saves the data.
- **8.** The user clicks on the **SEND DOCUMENT** button and confirms the send with the **CONFIRM** button.
- **9.** The system sets the *sent by* and *sent date* for the Document and sends the information.
- **10.** The notification system will inform the addressee(s) of the sending of the Document.

#### **ADDITIONAL INFORMATION**

To consult a Standalone Document, the Member State user belongs to a Node on the consultation hierarchy path of the Document. For referring Documents, the user has view permission (VIW) on one of the linked Objects, and when the linked Object is of type CCIRequest, the user's Profile Node Country equals the Country of the Documents.

Member State Documents can be consulted by a Commission user only when sent. Commission Documents can be consulted by a Member State user only when sent. Member State users can consult Member State Documents even before they are sent.

# <span id="page-3-0"></span>**Create a Standalone or Referring Document**

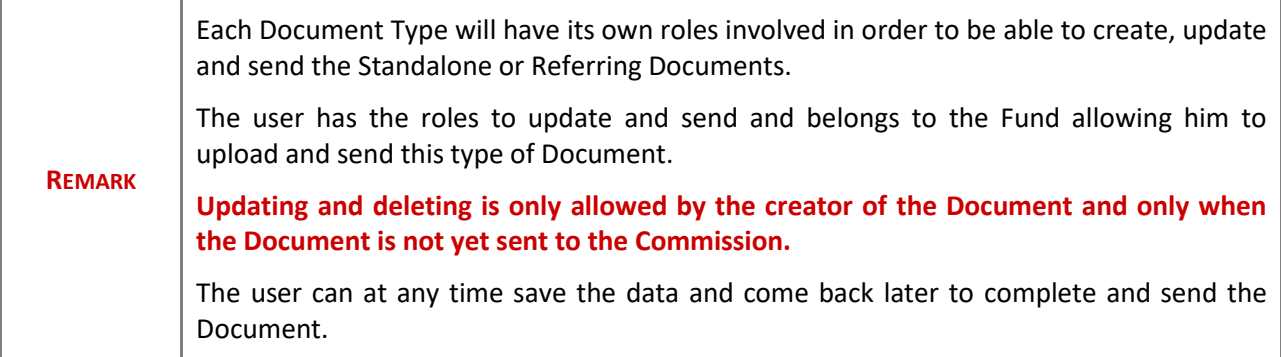

**1.** To upload a document click on the **MENU** button **(1)** and then go to the relevant **Menu (2)** and select the relevant **Menu item (3)**, e.g:

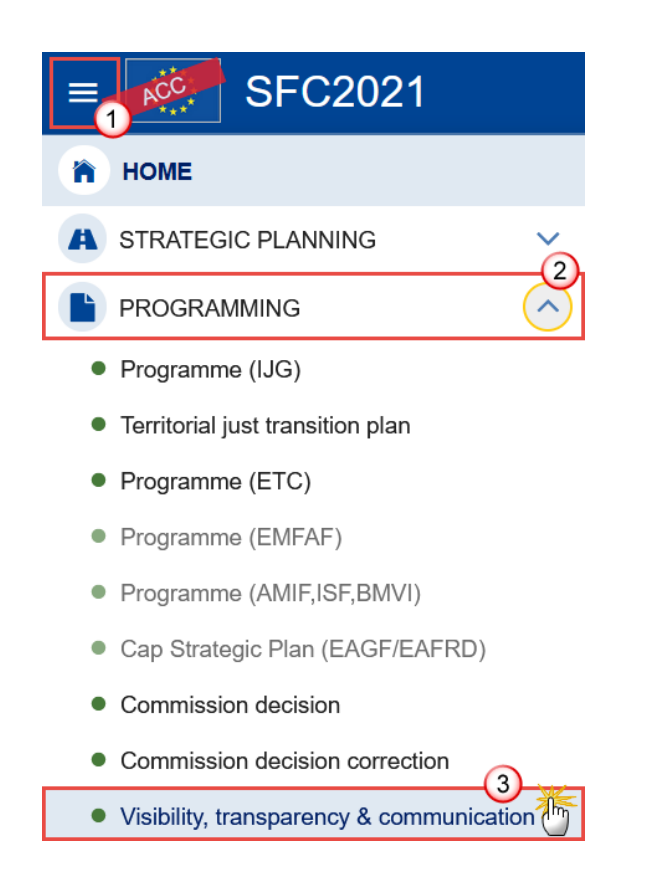

**2.** In the search screen click on the **CREATE** button to create a new document

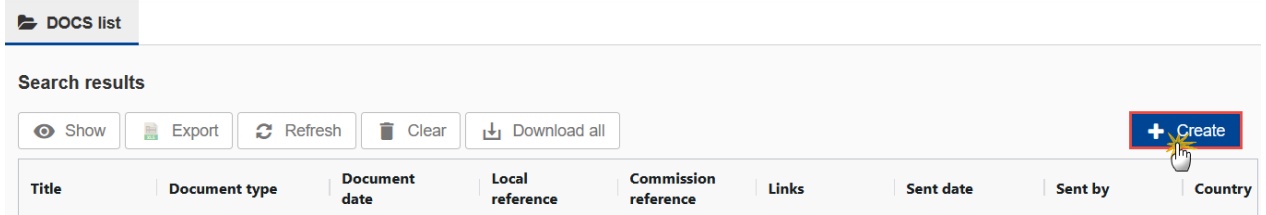

You are redirected to the Create Document Wizard:

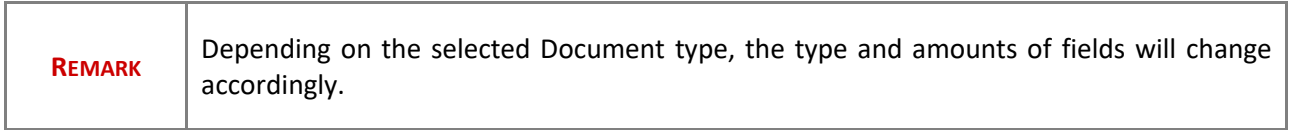

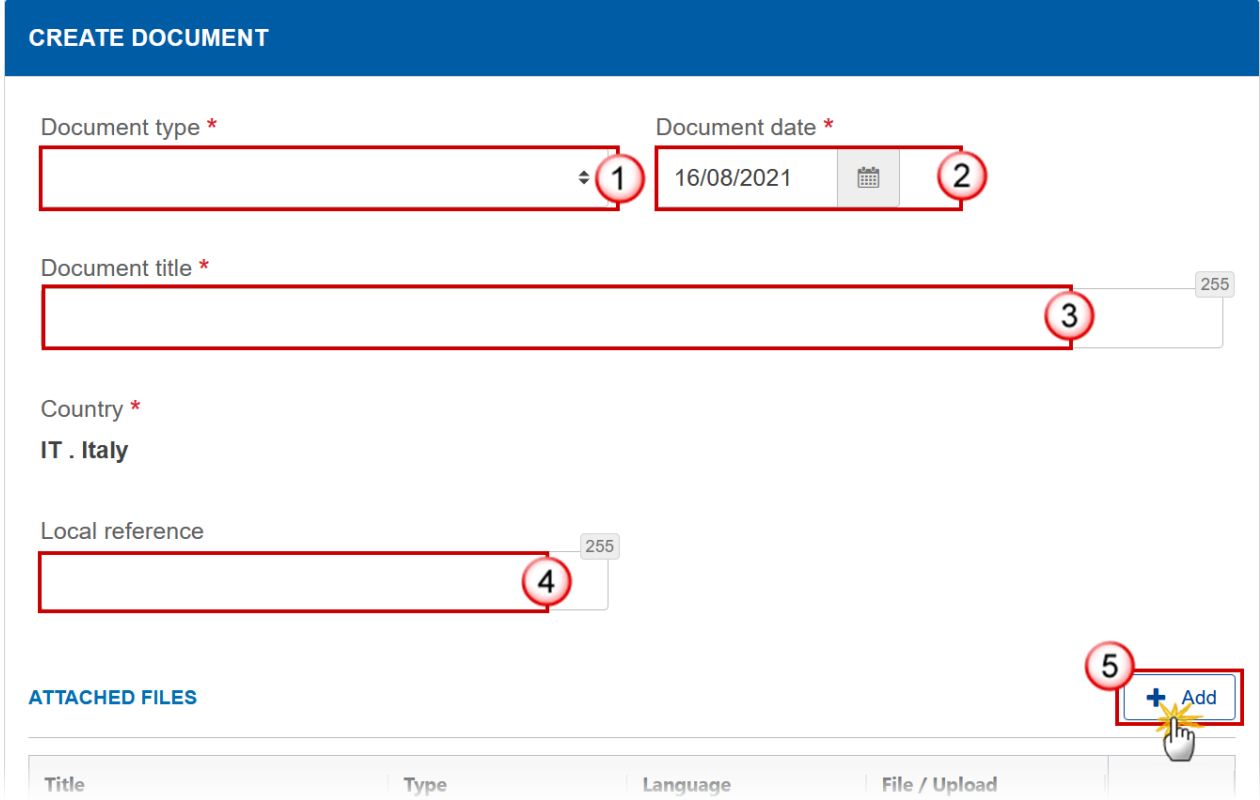

### **3.** Enter or select the following information:

#### **(1)** Select the *Document Type*.

The Document Type List contains all non-System MS to EC Document Types from the related Document Group for which the user has the update permission, except MS to EC Document Types that reply to other Document types (These will only be available via the reply button on the original EC to MS Document).

**(2)** Select the *Document date*.

The system automatically fills the field with todays date, but this can be modified.

- **(3)** Enter the *Document title*.
- **(4)** Enter the *Local Reference* if needed.
- **(5)** Click on the **ADD** button to add the attachments.
	- You can add multiple attachments by clicking on the ADD button.
	- You can remove unwanted attachments by selecting the attachment and clicking on the **REMOVE** button.

## <span id="page-5-0"></span>*Adding attachments*

- You can add multiple attachments by clicking on the ADD button  $\boxed{+$  Add. This will open a new row in the Attached files table, allowing entering a Title, selecting an Attachment Type (Defaults to MAIN), selecting a Language (Defaults to language of user) and selecting a File to upload.
- Clicking on the **EDIT** icon **v** will allow you to modify the attachment information.
- Clicking on the DELETE icon **in** in an attachment row will allow you to delete the attachements.
- **1.** Click on the **ADD** button to add a new attachment.

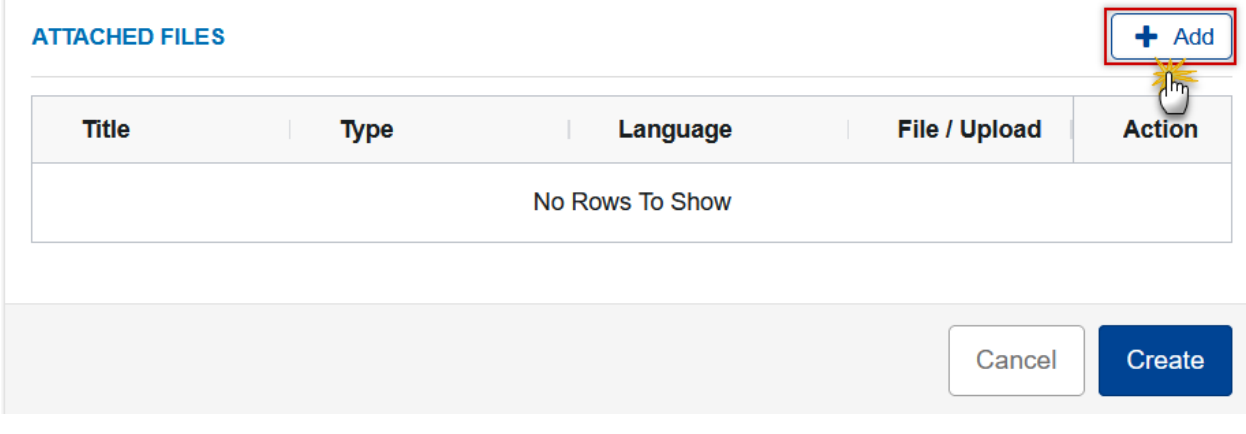

The **Attached files** window becomes editable:

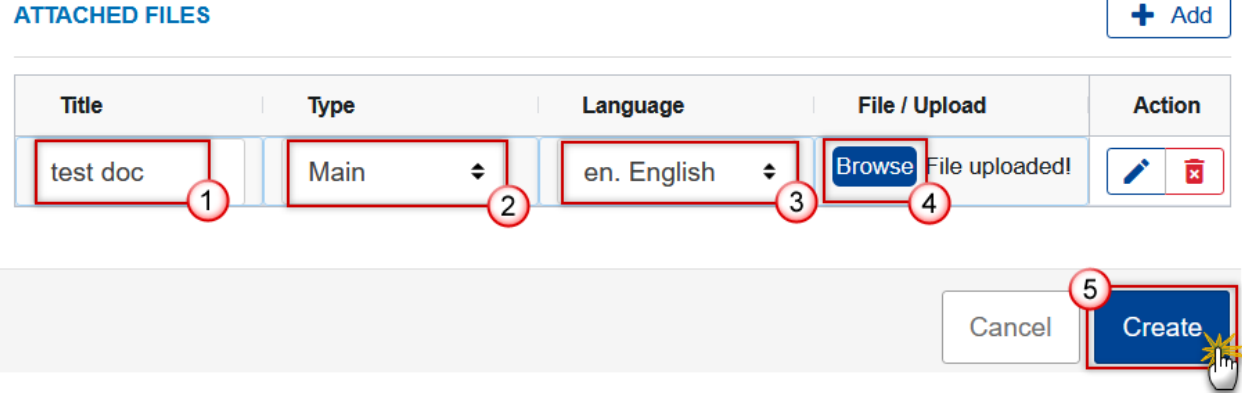

- **2.** Enter or select the following information:
- **(1)** Enter a *Title* for your attachment.
- **(2)** Select the *Type* of the document.
- It is possible to select from these 4 types: Annex, Cover Letter, Main or Translation.
- **(3)** Select the *Language* of the document.
- **(4)** Click on **BROWSE** to select the file that you want to add as an attachment.
- **(5)** After the attachments are uploaded click on **CREATE**.

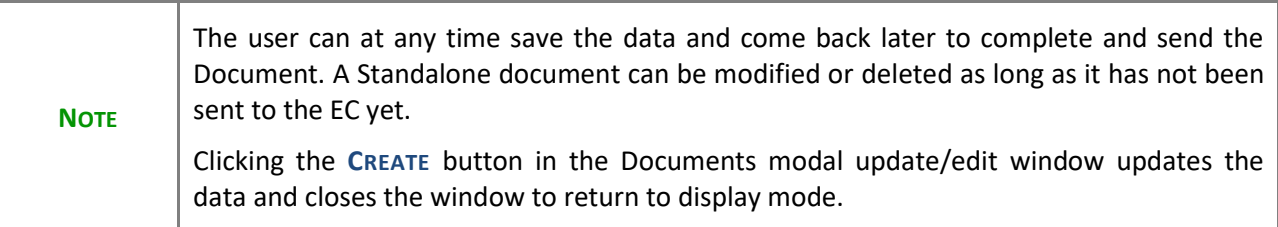

## <span id="page-6-0"></span>*Adding Links for Referential Documents*

Only Referring documents must be linked to a CCI.Therefore the Links section will not exist for Standalone Documents, only for Referential documents.

- You can select a single CCI link by clicking on the ADD button  $\left[ \begin{array}{cc} + & \text{Add} \end{array} \right]$
- You can add multiple CCI link by clicking on the ADD MULTIPLE button  $\left[1 + \frac{\text{Add multiple}}{\text{MultiPE}}\right]$ .
- You can remove unwanted CCI link by clicking on the REMOVE button  $\mathbf{r}$

## <span id="page-7-0"></span>**Adding a single Link**

**1.** Click on the A<sub></sub>**D** button to add a new CCI link:

#### **LINKED CCI(S)**

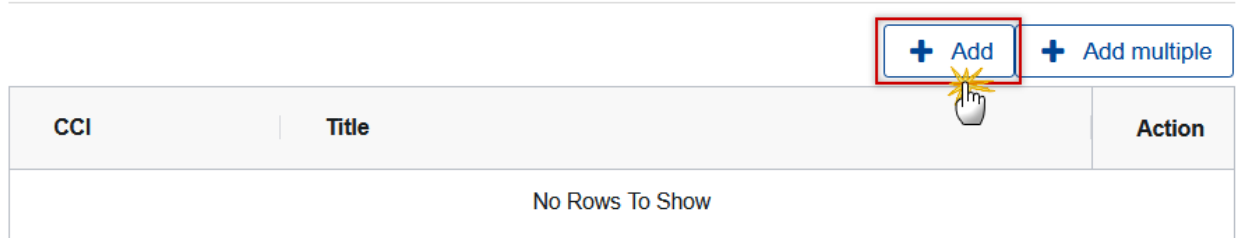

**2.** Select the *CCI* from the drop down list:

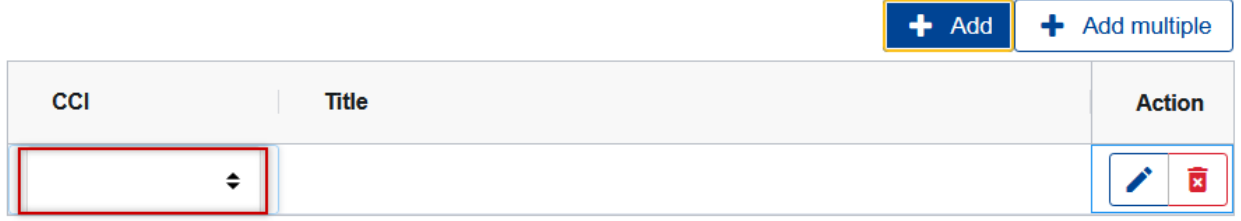

**3.** Once you have selected the CCI the *Title* field will be completed automatically. Click on **CREATE** to save the document:

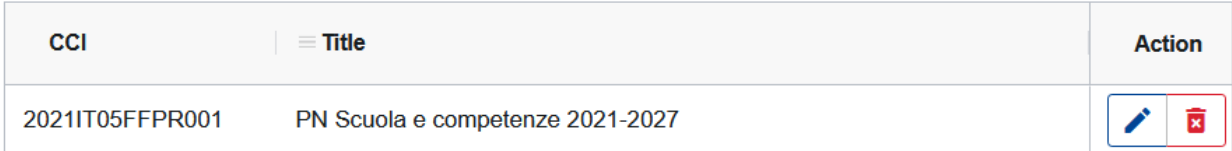

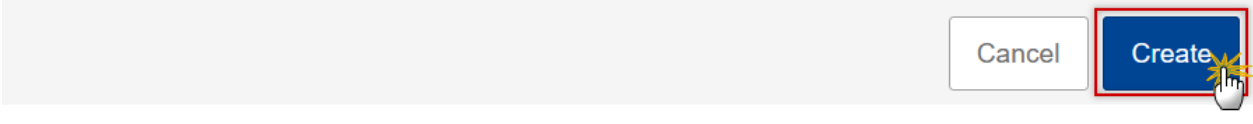

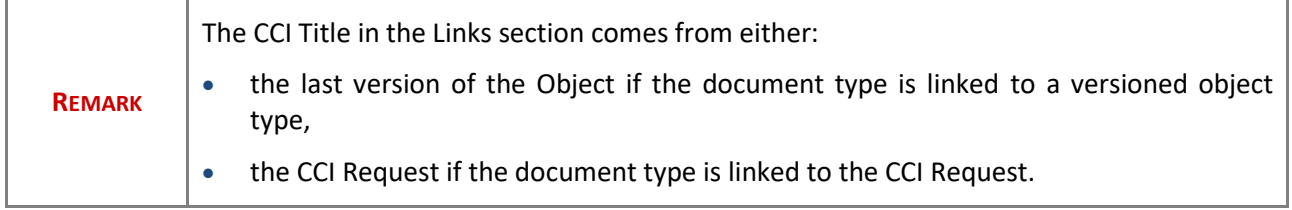

# <span id="page-8-0"></span>**Adding multiple Links**

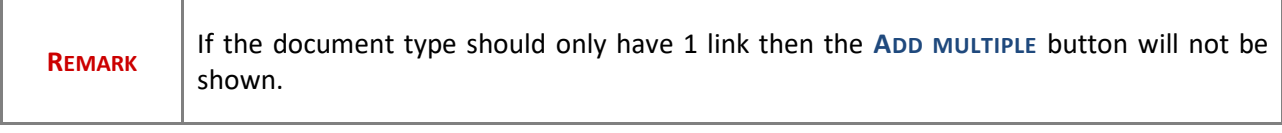

## **1.** To add multiple CCI links by clicking on the **ADD MULTIPLE** button:

### **LINKED CCI(S)**

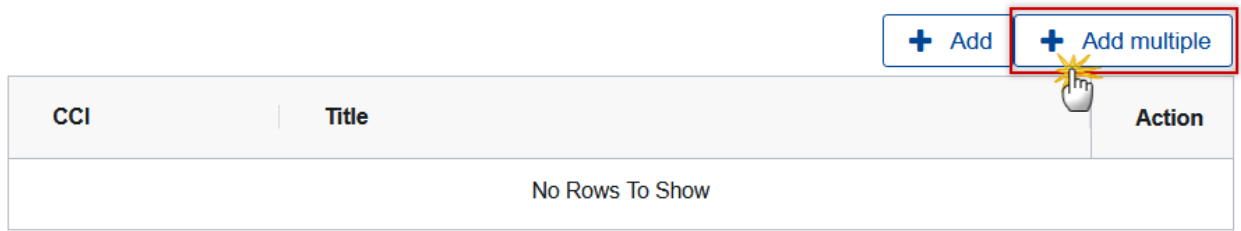

The Edit pop up window appears:

### **Edit**

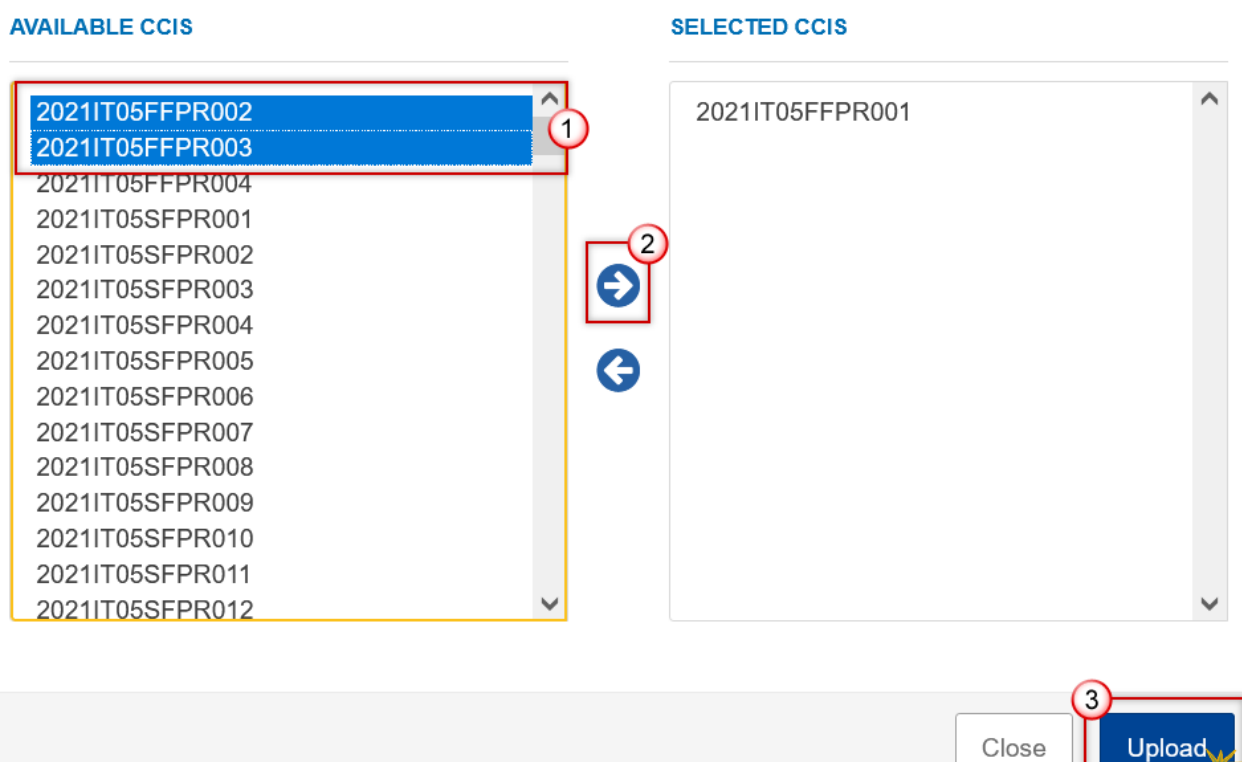

**Uploa** 

- **2.** Slect the following information:
- **(1)** Select the CCI(s) from the *Available CCIs* list.
- **(2)** Click on the right arrow to transfer your selection to the *Selected CCIs* list.
- **(2)** Click on the **UPLOAD** button.
- **3.** Once you have selected the CCI, the *Object Title* field will be completed automatically. Click on **CREATE** to save the document:

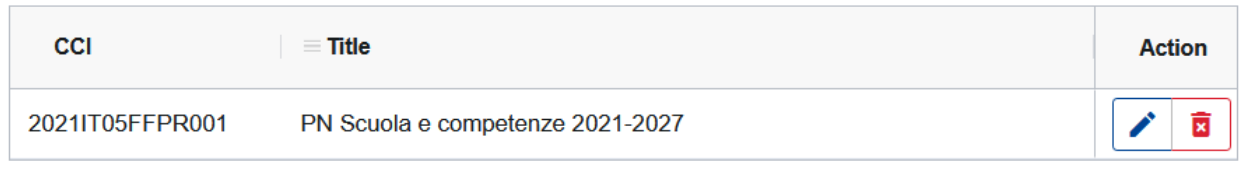

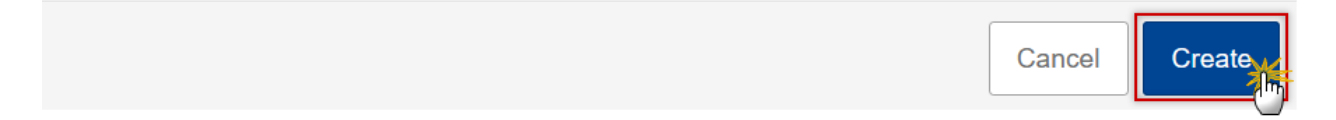

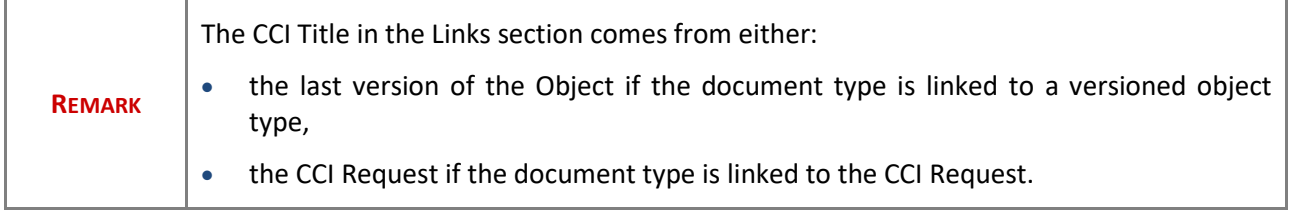

# <span id="page-10-0"></span>**Send a Standalone or Referring Document**

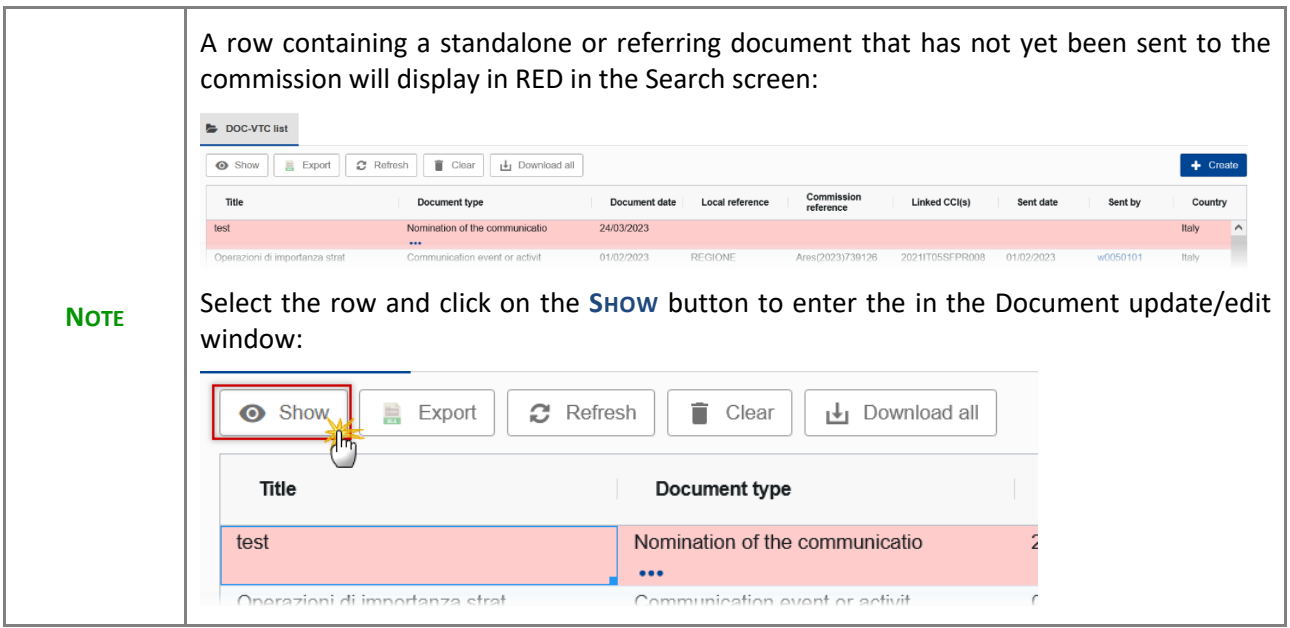

**1.** In the display mode of the Document click on the **SEND DOCUMENT** button:

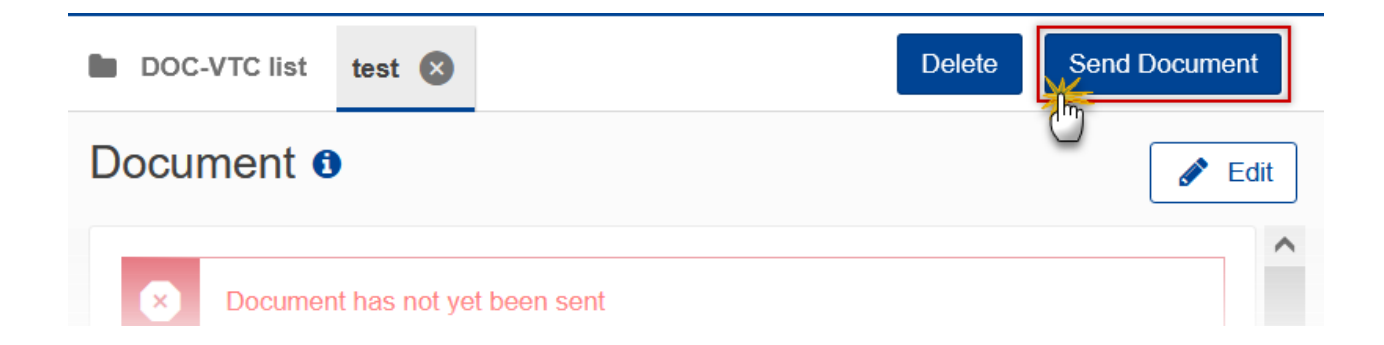

**2.** When the confirmation screen appears click on the **CONFIRM** button:

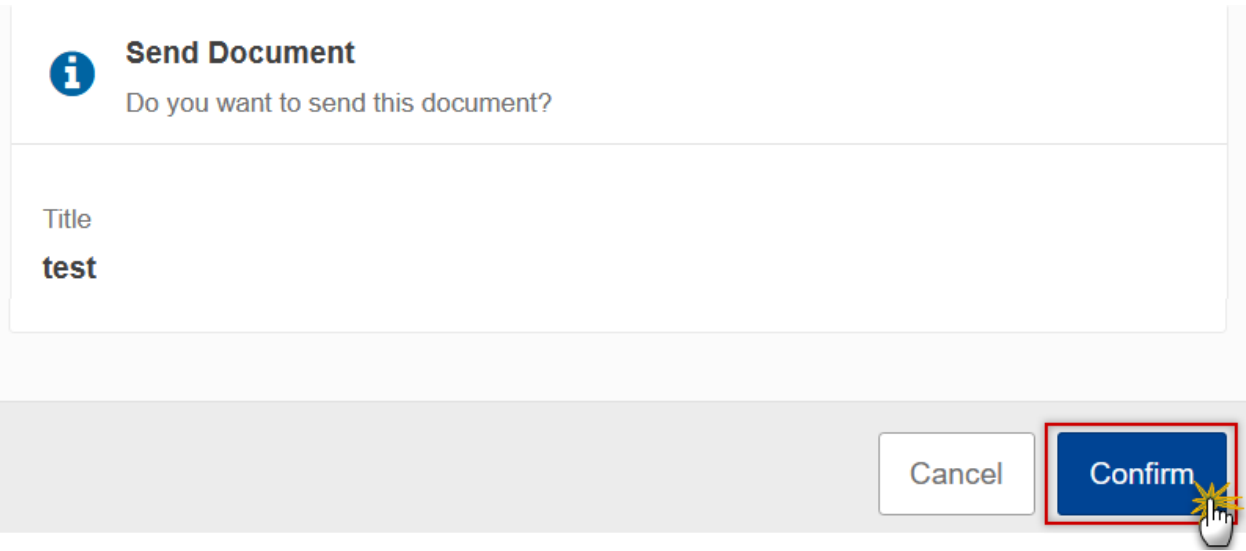

**3.** Click on the **OK** button to confirm the redirection:

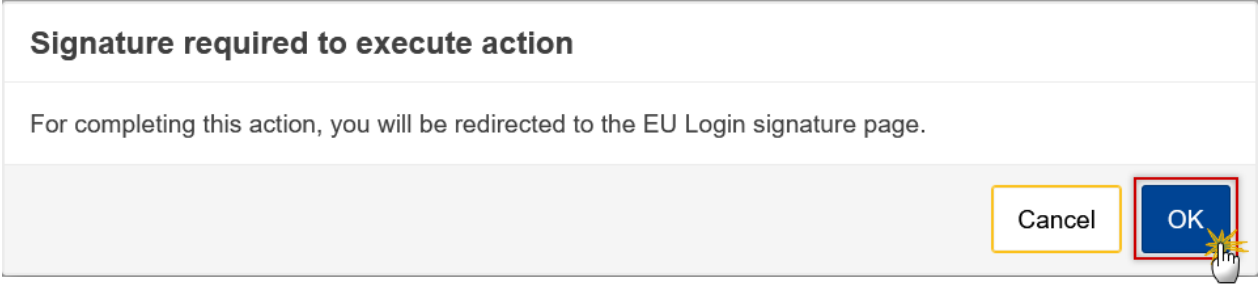

**4.** You are redirected to EU Login. In the Sign Transaction screen enter your EU Login password and click on the **SIGN** button:

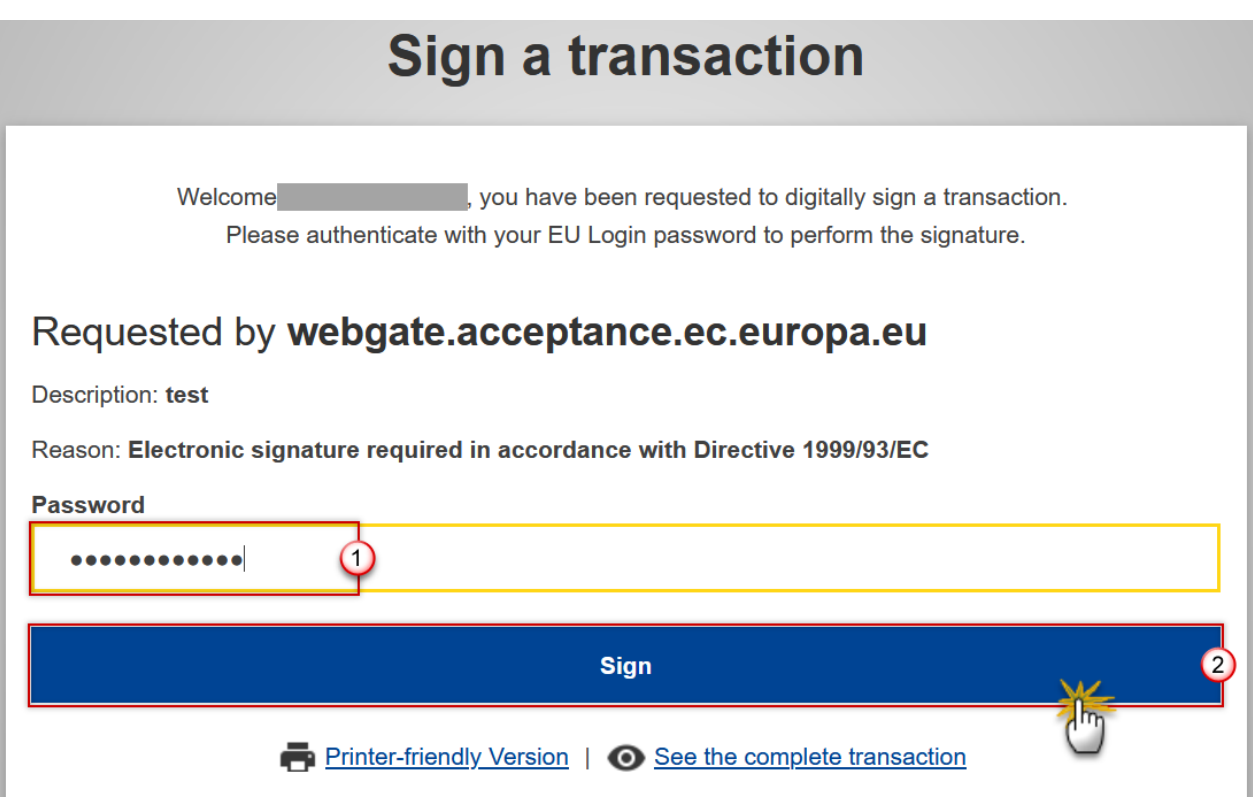

The document is sent and the send date is visible.

# <span id="page-12-0"></span>**Acknowledge reception of a Document**

This occurs when a user needs to acknowledge the reception of a sent Document (only applicable to certain document types). Each Document Type requiring acknowledgement of receipt, will have its own set of Actors allowed to perform this action (set by the Commission user who uploaded the document).

**1.** Select and open (show) the relevant document from the search screen:

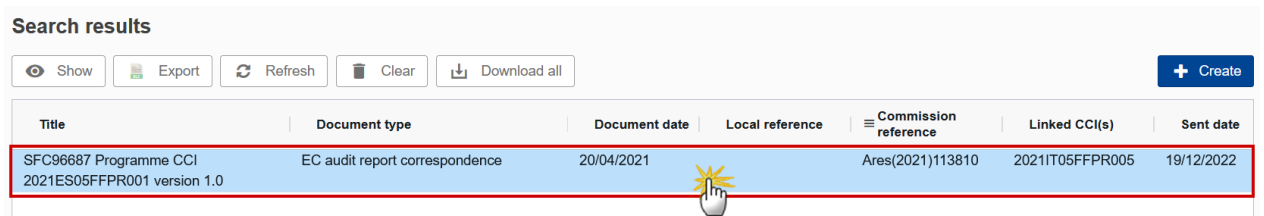

**2.** Click on the **ACKNOWLEDGE RECEPTION** button:

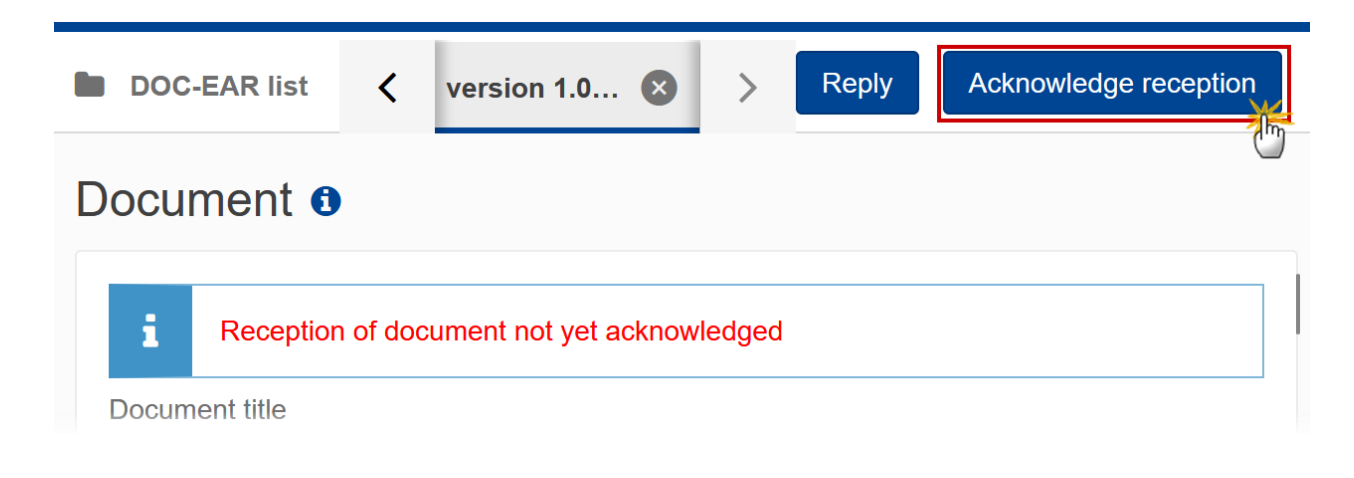

#### The confirmation pop up window appears:

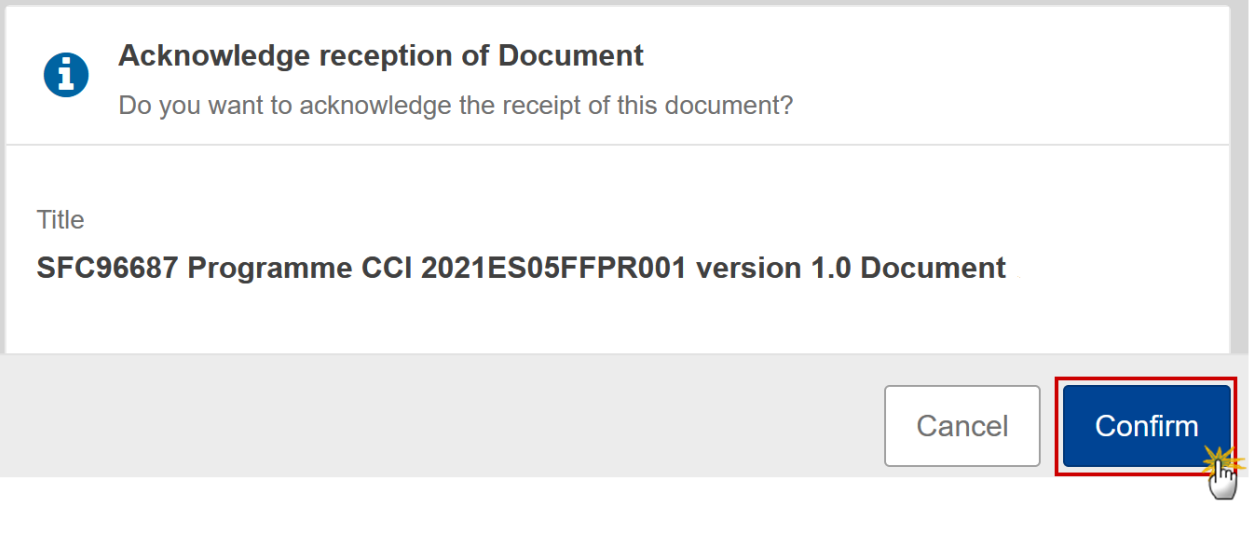

**3.** Click on **CONFIRM** to confirm the acknowledgement of receipt. The acknowledgement information is added to the document details:

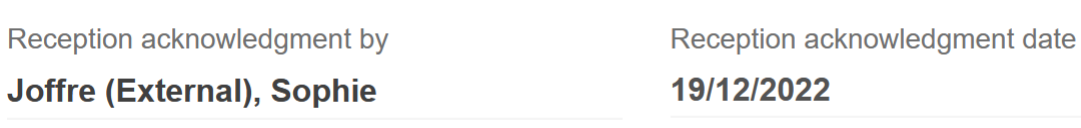

# <span id="page-14-0"></span>**Reply to a received Document**

This occurs when a user wants to reply to a received Document. Each Document Type will have its own set of Actors allowed to perform this action (set by the EC user on creation of the sent document).

**1.** Select and open (show) the relevant document from the search screen:

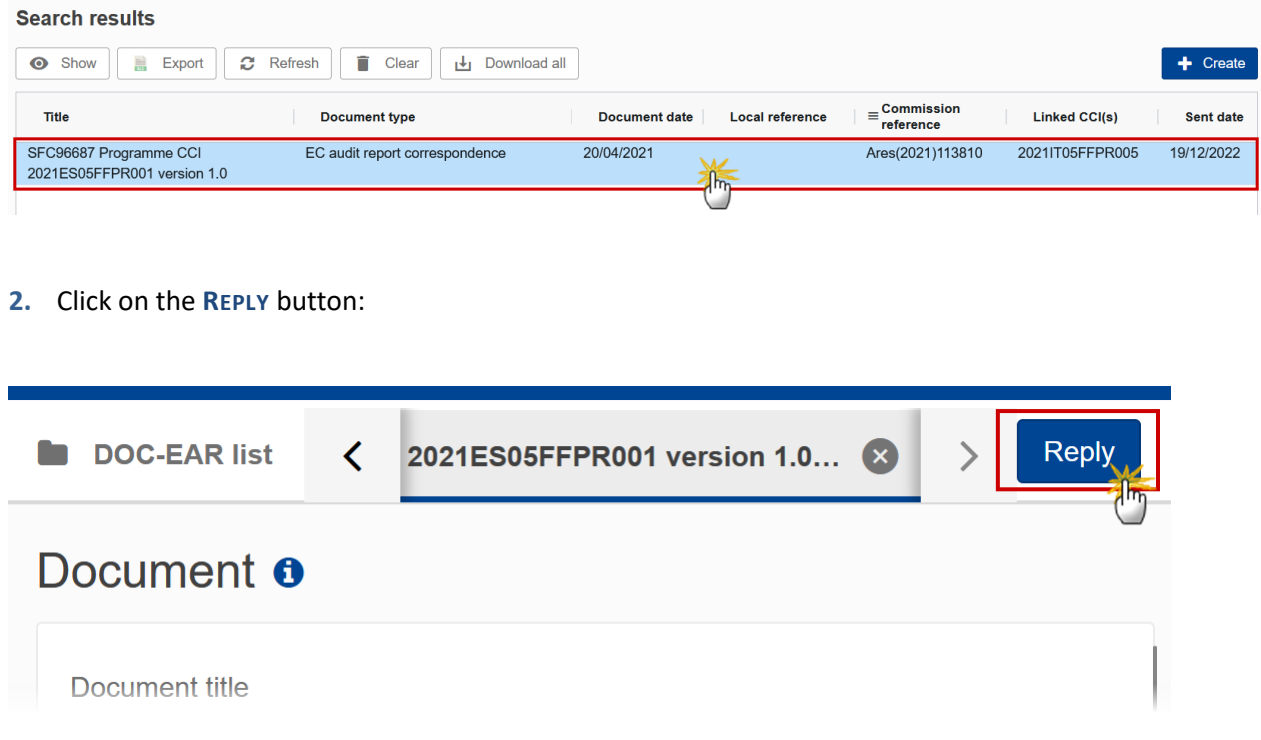

The **Attached files** window becomes editable:

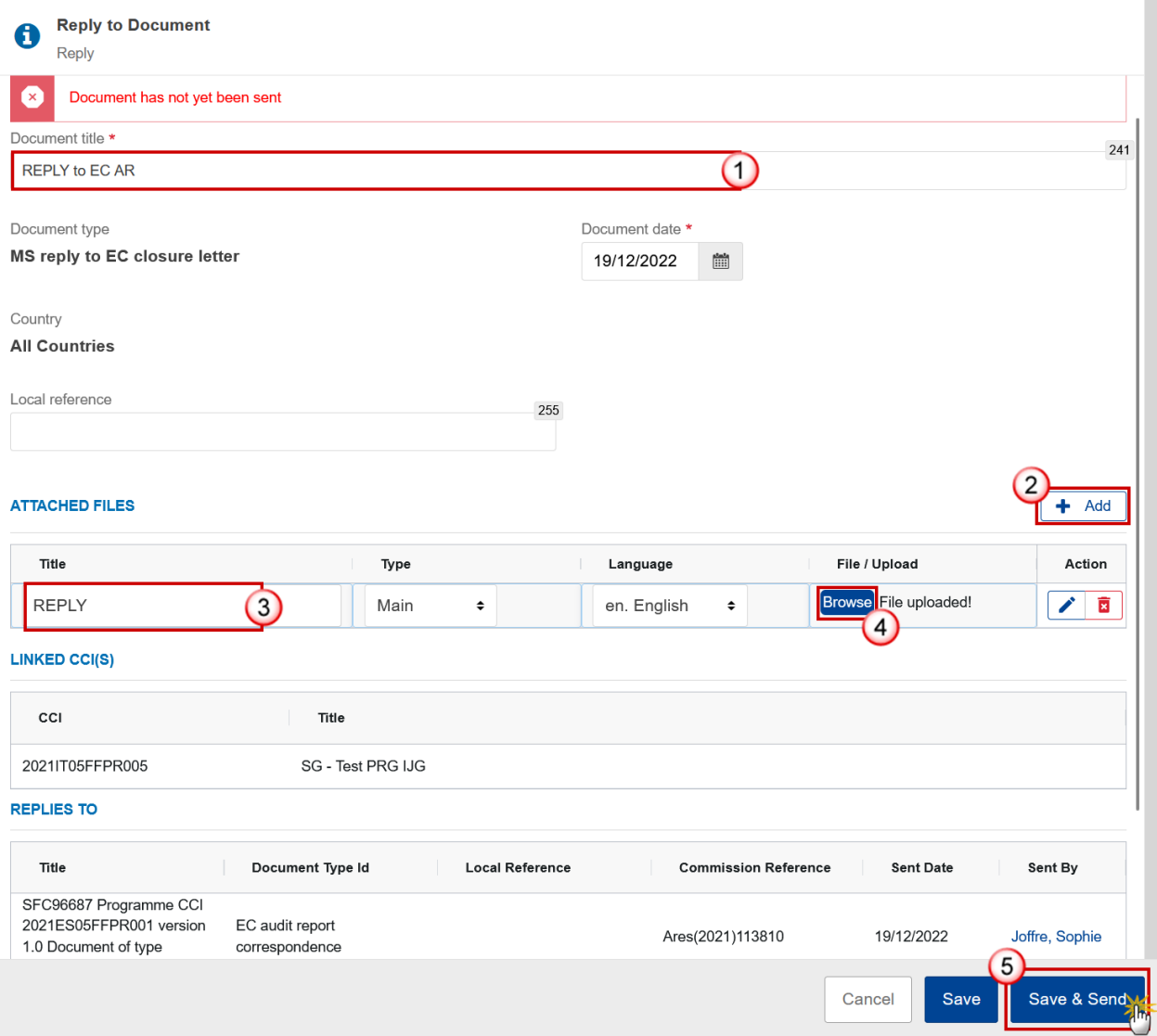

- **3.** Enter or select the following information:
- **(1)** Enter a *Title* for your Document.
- **(2)** Click on **ADD** to add new attachments.
- **(3)** Enter a Titl*e* for the attachment.
- **(4)** Click on **BROWSE** to select the file that you want to add as an attachment.
- **(5)** After the attachments are uploaded click on **SAVE** or **SAVE & SEND**.

# <span id="page-16-0"></span>**Delete a document**

**Sent documents can not be deleted**. Unsent documents will appear in the search screen highlighted in red and without Sent date or Sent by information:

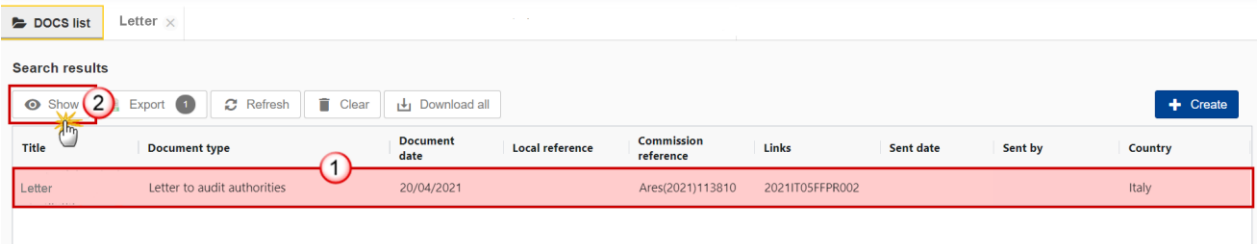

- **1.** To delete the document:
- **(1)** Select the row in the search screen.
- **(2)** Click on the **SHOW** button to display the document information
- **2.** Click the **DELETE** button:

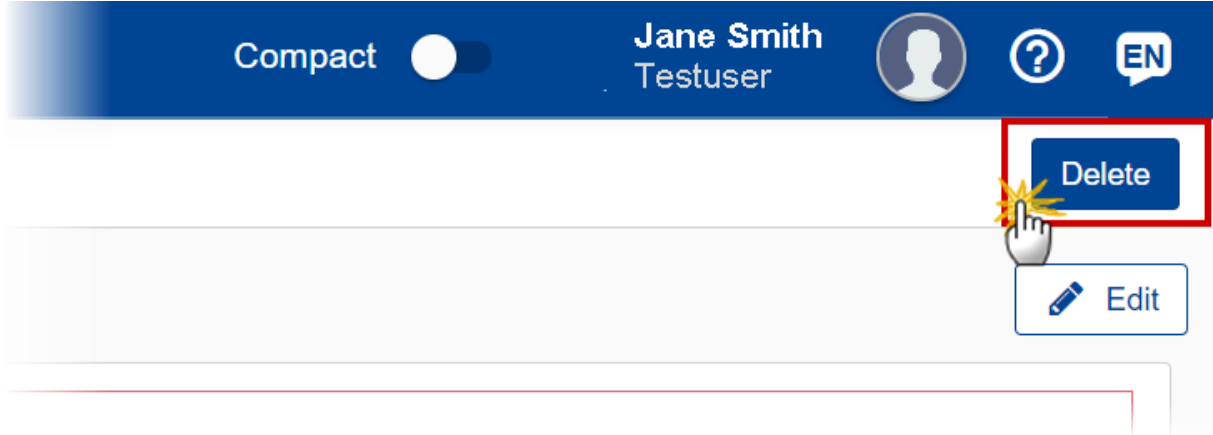

**3.** Click the Confirm button to confirm deletion of the document:

#### **Document**

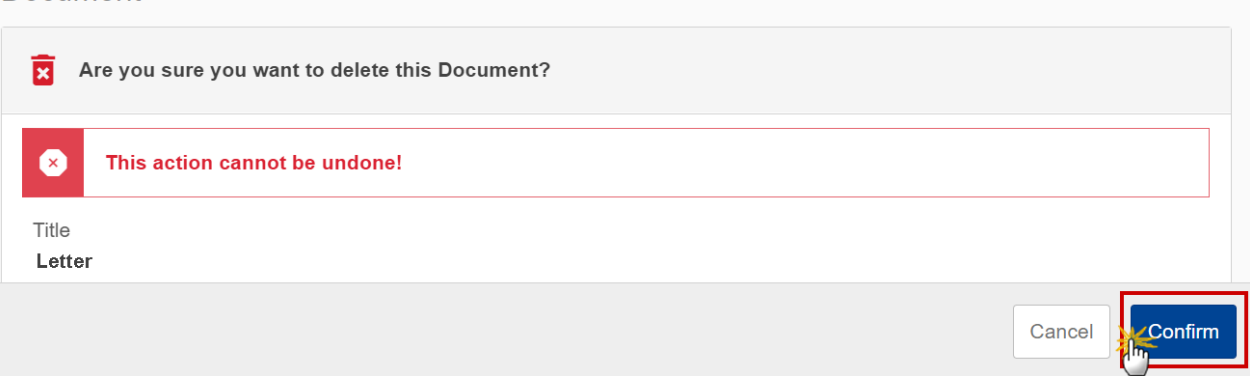

# <span id="page-17-0"></span>**Notifications for Standalone & Referring documents**

- The notification of the sending to the addressee is quite different from other objects in the system, because there are no Officials in Charge defined against a Document:
- For standalone Member State Documents, the notification cannot directly be sent to someone at the Commission. Therefore, subscription to receive such kind of notification will be done via the notification self-registration. EC subscribers will receive a notification for each standalone Member State Document sent, possibly filtered by Member State.
- For standalone Commission Documents, the notification cannot directly be sent to someone in the Member State(s). Therefore, subscription to receive such kind of notification will be done via the notification self-registration. MS subscribers will receive a notification for each standalone Commission Document sent to their Member State.
- For referring Member State Documents, the notification will directly be sent to the Commission Officials in Charge of the object(s) linked to the Document. Additionally, via the self-registration, EC subscribers will receive a notification for each referring Member State Document sent, possibly filtered by Member State and/or Fund and/or Budget Source and/or Object Type.
- For referring Commission Documents, the notification will directly be sent to the Member State Officials in Charge of the object(s) linked to the Document. Additionally, via the self-registration, MS subscribers will receive a notification for each referring Commission Document sent, filtered by Member State and possibly by Fund and/or Budget Source and/or Object Type.
- For Document types LET.AA (Audit Authority), LET.MA (Managing Authority), LET.ALL (Audit Authority, Managing Authority), a notification will also be sent to the specific authority(-ies) as can be found in the last Programme version available at EC level or in the last Programme version.